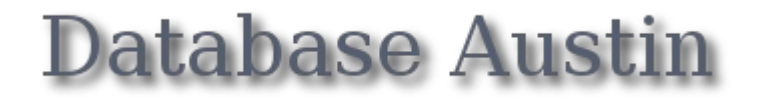

# Quick Start: Shelter Managers

## Open Source Shelter Management

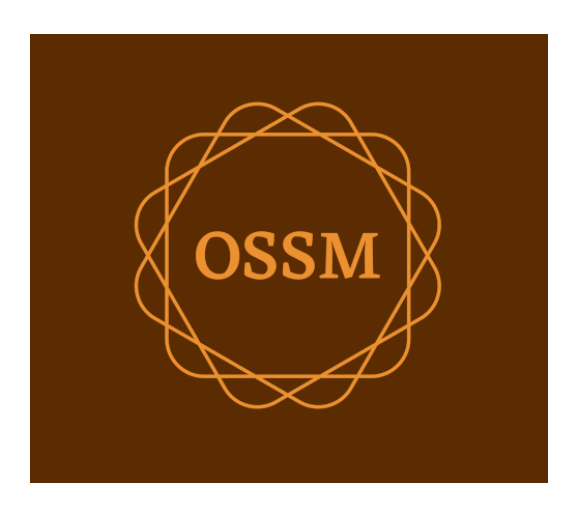

ossm@dbaustin.com www.dbaustin.com

September 28th, 2022

### **Table of Contents**

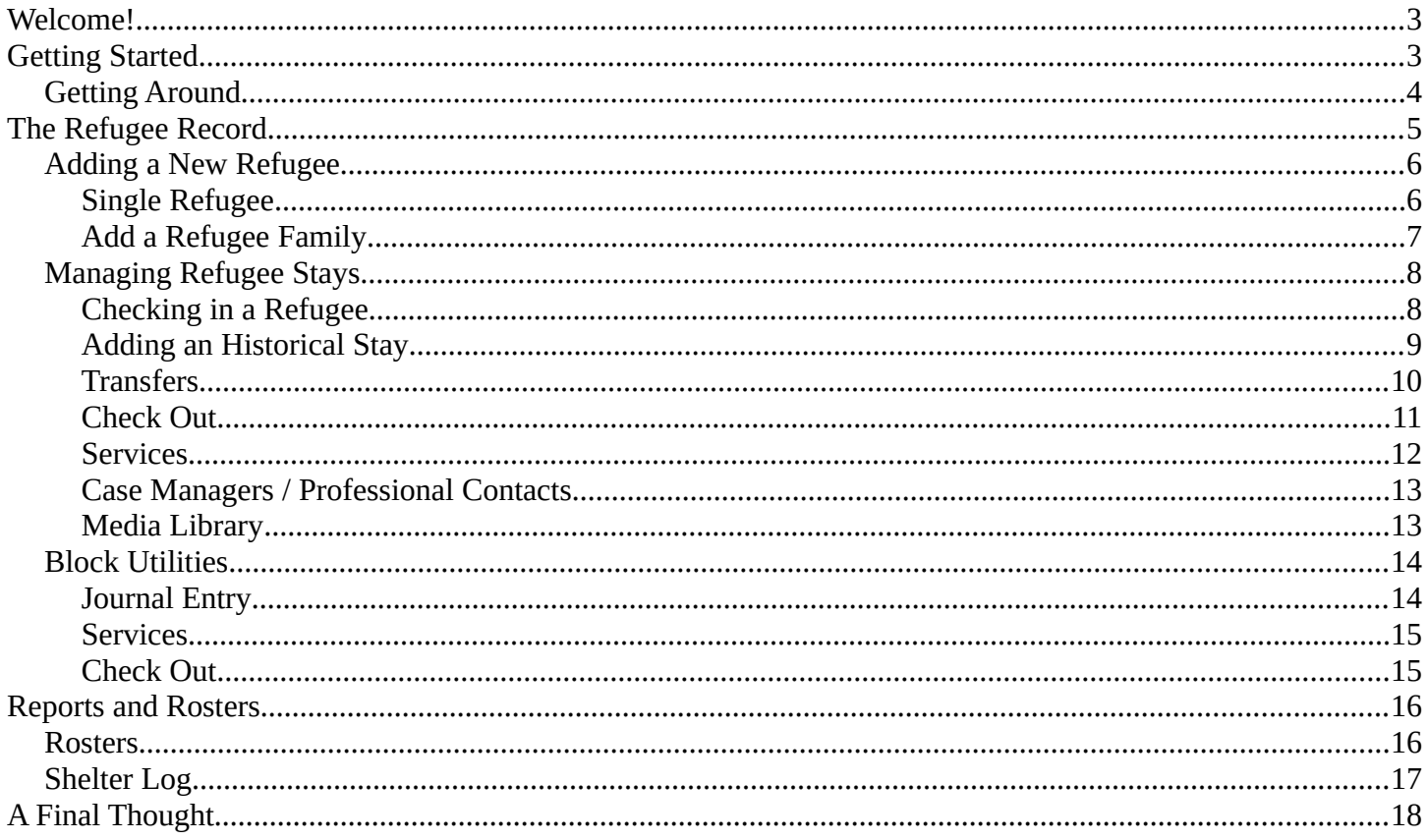

## <span id="page-2-1"></span>**Welcome!**

Welcome to the Open Source Shelter Manager (**OSSM**). We hope this program will help you manage your shelter's data as you go about the vital task of assisting refugees.

This guide will help shelter managers quickly get started managing refugees using OSSM.

If you need the full details for the OSSM Shelter Manager program, please visit the user's guides at https://www.dbaustin.com/blog/refugee-shelter-manager/users-guide/

## <span id="page-2-0"></span>**Getting Started**

To use OSSM, contact your system administrator. They will provide you with:

- user name and password (they will also configure what shelters you can access)
- web address of the OSSM application

As a **Shelter Manager,** you can manages refugee records, room assignments, generate rosters, and record the daily activities of you shelters.

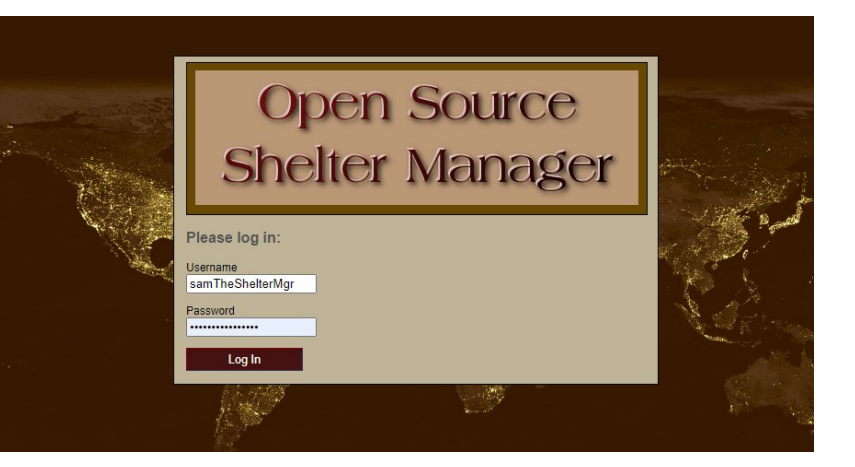

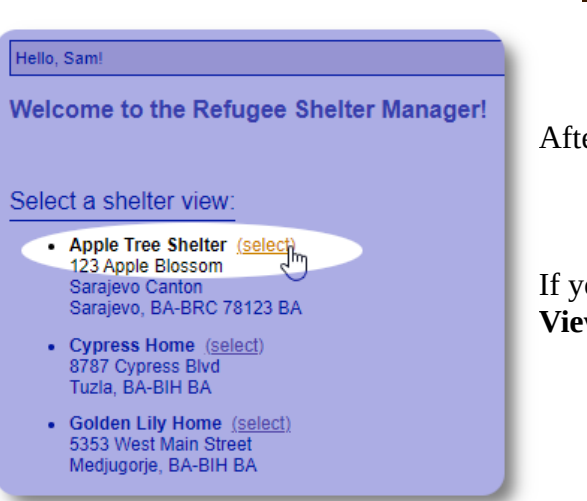

er logging in, you first select the shelter you want to work with.

ou find that you need to work with a different shelter, go to the **w** tab and select a different shelter.

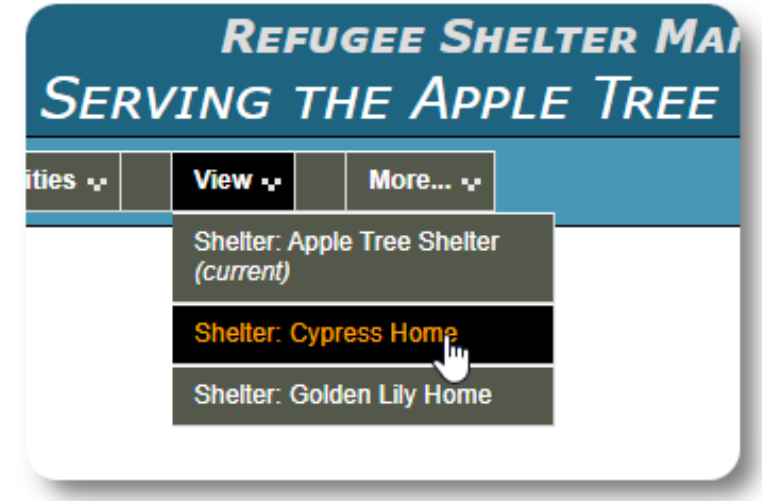

#### <span id="page-3-0"></span>**Getting Around**

You can get around quickly by using the drop-down links near the top of your OSSM screen.

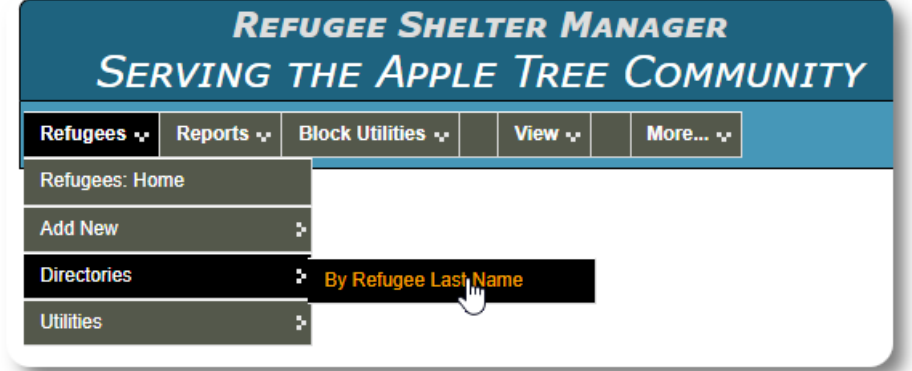

Your shelter administrator can post alerts and notifications that will appear at the top of each screen.

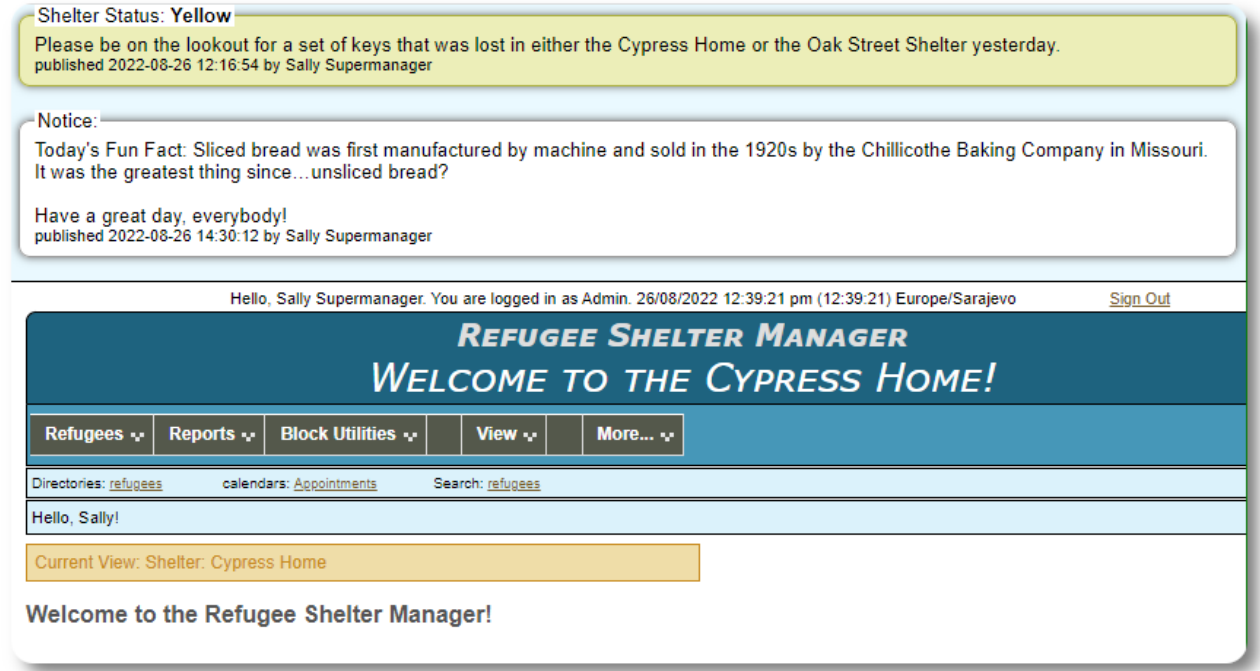

## <span id="page-4-0"></span>**The Refugee Record**

The refugee record allows you to view and manage many aspects of a refugee's stay with your organization.

The record is organized in various tabs. To expand a section, click the icon.

Most of these sections are straightforward. Please visit the master user's guide for details on each section.

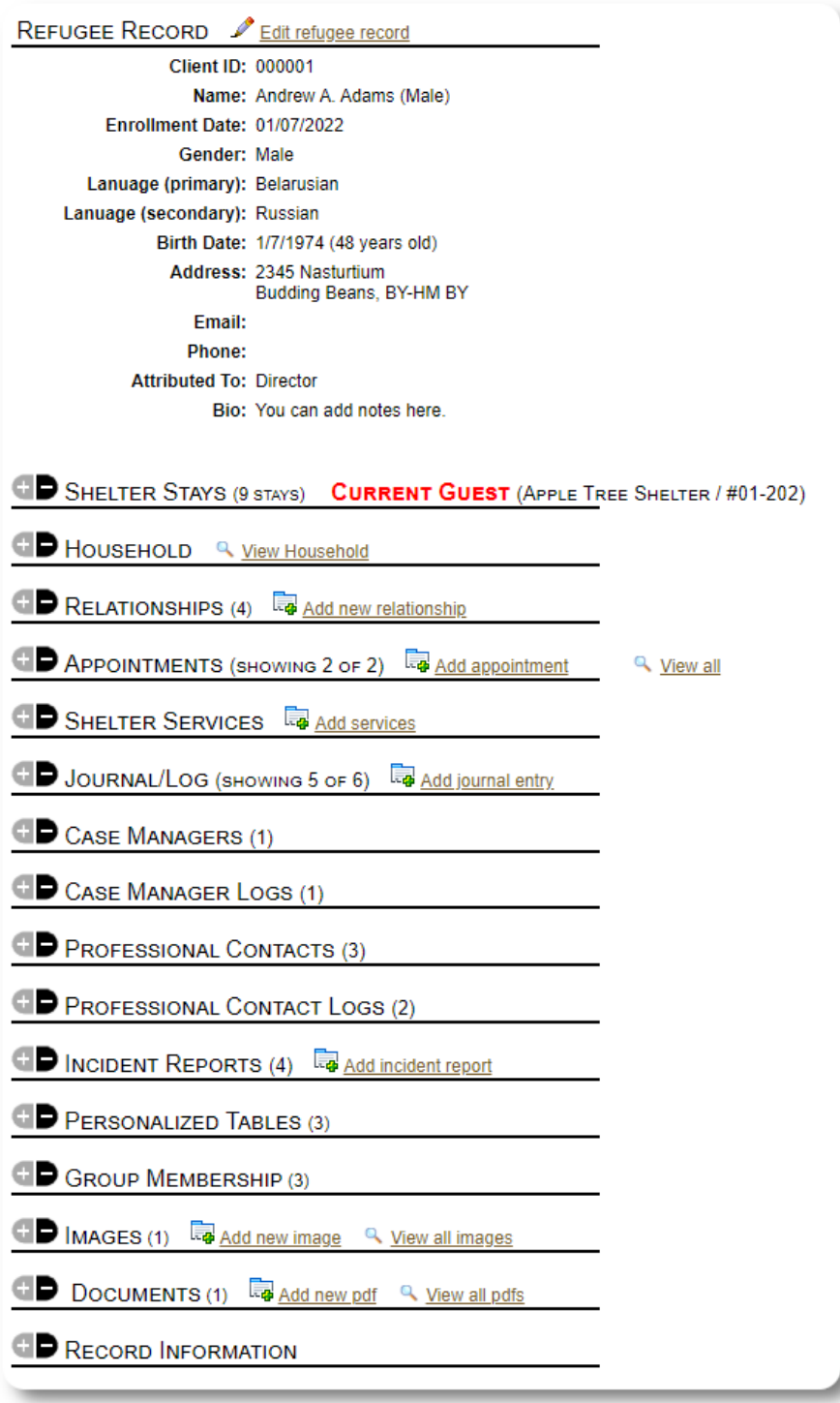

#### <span id="page-5-1"></span>**Adding a New Refugee**

#### <span id="page-5-0"></span>**Single Refugee**

S**helter Managers** can add new refugees. When adding a new refugee, you provide basic information. Details about a refugee's stays, relationships, services, etc. are then managed from the refugee record.

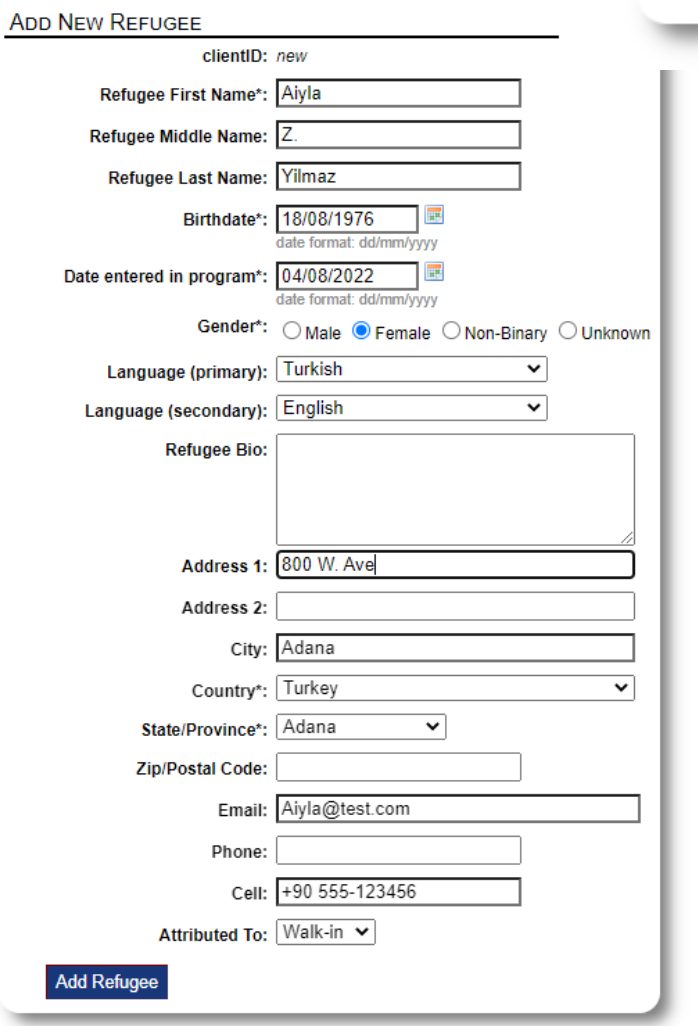

Reports : **Block Utilities :** View  $\sim$ Refugees ... Refugees: Home **Add New** Single Refug **Directories** > Family **Utilities** ×

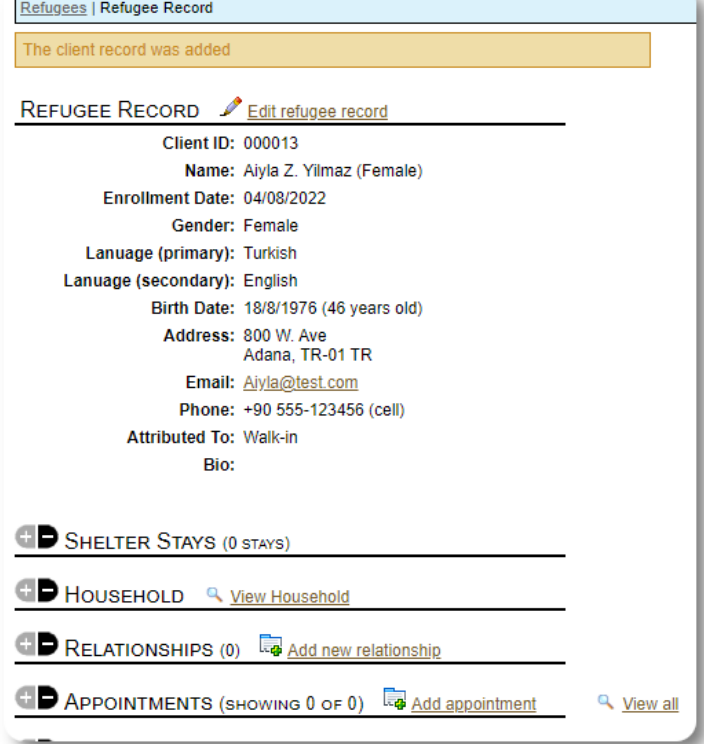

Once the record is saved, you will be returned to the refugee record. From here, you can add shelter stays, appointments, journal entries, etc.

#### <span id="page-6-0"></span>**Add a Refugee Family**

You can also add a refugee family at one time.

First you specify the number of family members:

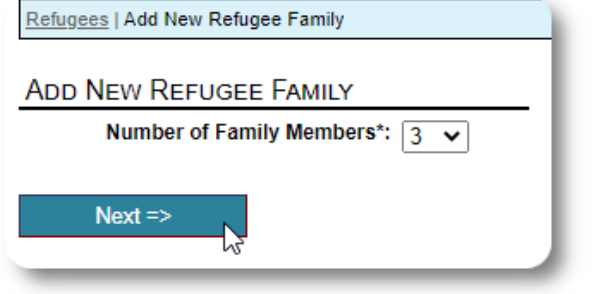

You can now add all the family member information. The first entry will be the Head of Household

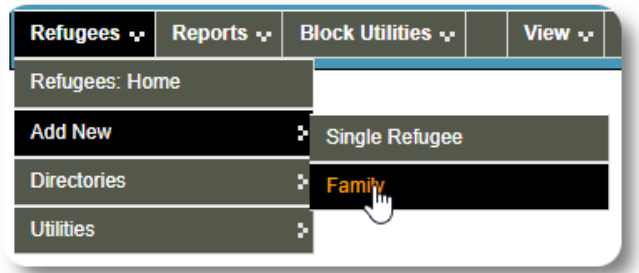

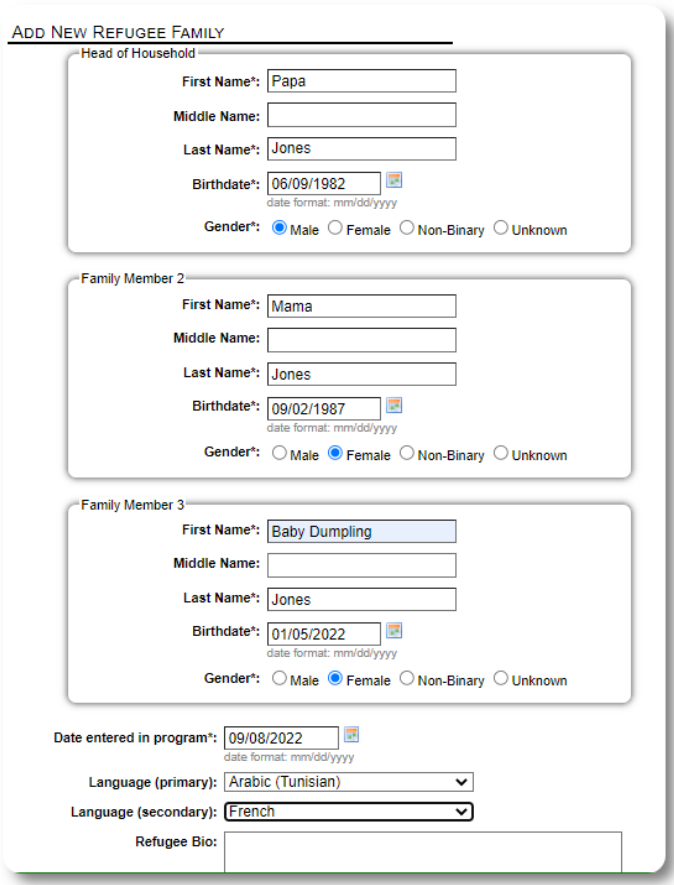

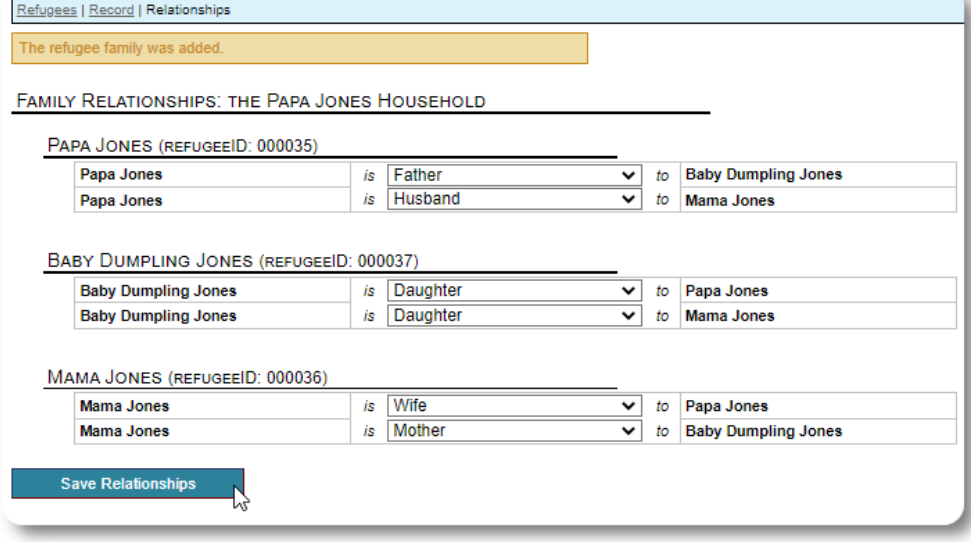

You can now add all the family relationships after adding the refugee family record.

#### <span id="page-7-1"></span>**Managing Refugee Stays**

Shelter stays are managed from the refugee record. You can:

- add a new stay
- transfer a current resident to a new room or new shelter
- check out a current resident
- add an historical stay (a stay for a refugee who has stayed and checked out at some point in the past)

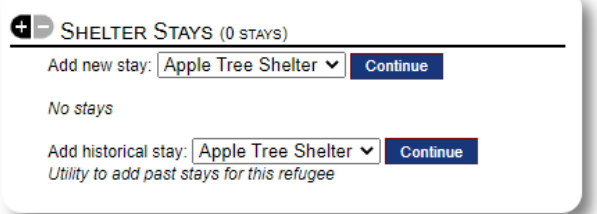

#### <span id="page-7-0"></span>**Checking in a Refugee**

Let's check in a new refugee into the Apple Street Shelter:

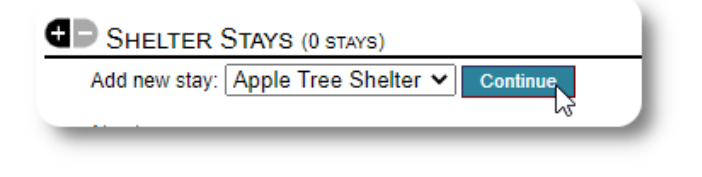

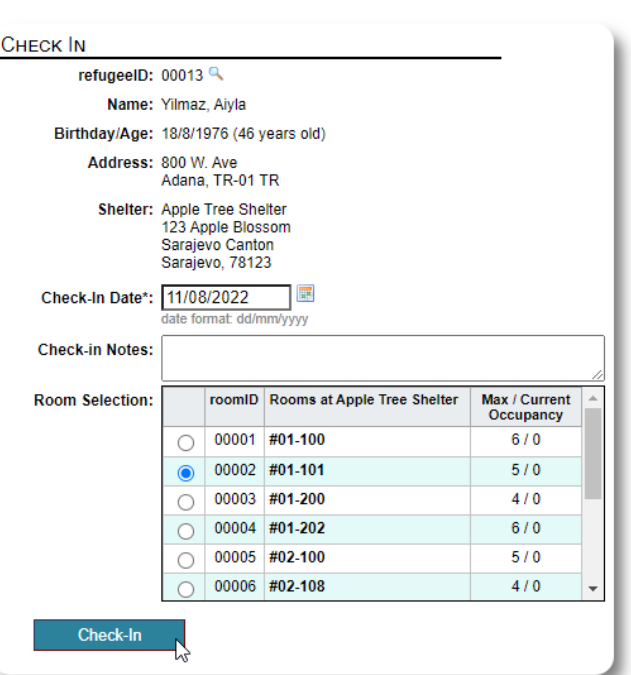

You will be returned to the refugee record. They are now listed as a current guest, and will appear on the appropriate rosters.

If checking in the **Head-of-Household**, you can optionally check in the entire family:

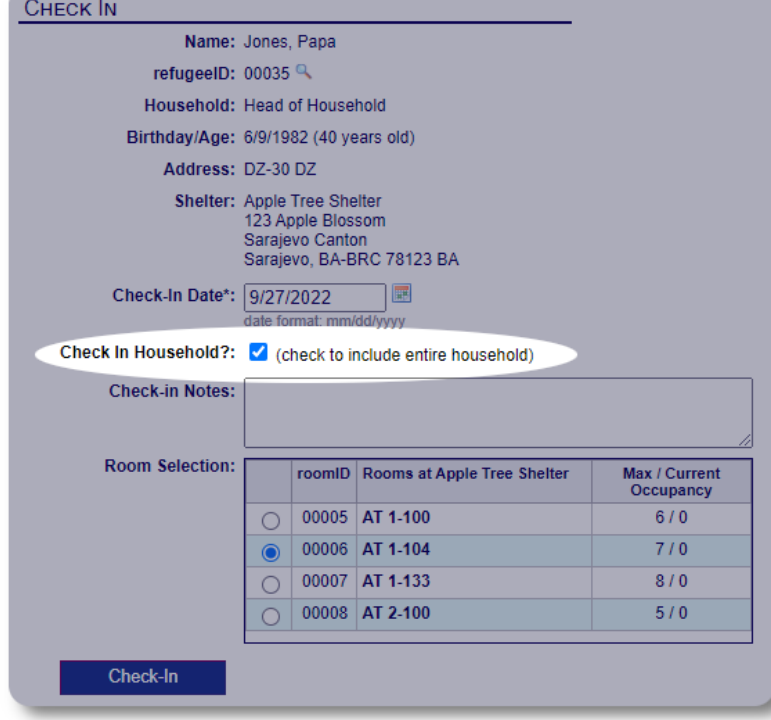

The refugee record now reflects the check-in:

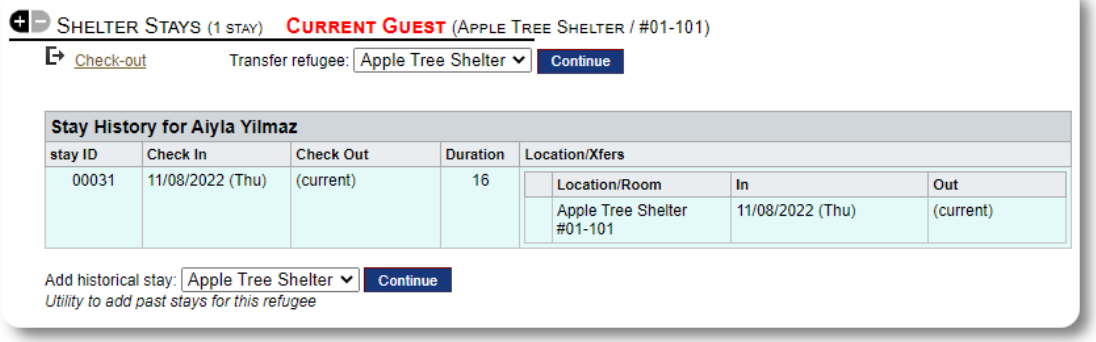

#### <span id="page-8-0"></span>**Adding an Historical Stay**

If this refugee has previously stayed at your shelter and you'd like to update your records, you can use the historical stay feature.

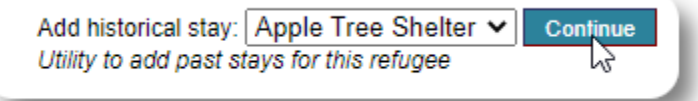

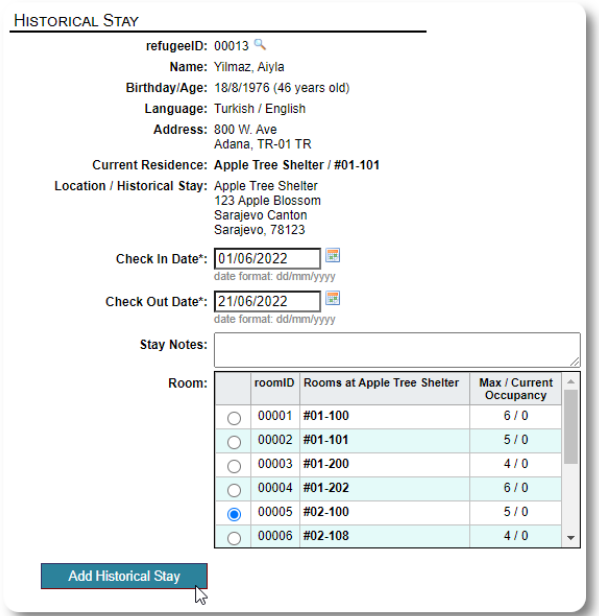

The historical stay form allows you to specify the room, checkin date, and check-out date.

The historical stay is now reflected in the refugee's records. The stay will be reflected in various reports and rosters.

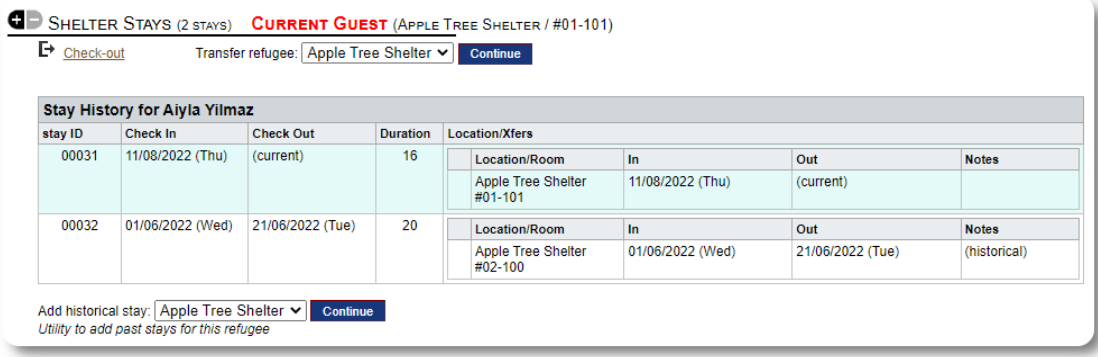

#### <span id="page-9-0"></span>**Transfers**

00032

01/06/2022 (Wed) 21/06/2022 (Tue)

Add historical stay: Apple Tree Shelter v Continue<br>Utility to add past stays for this refugee

20

Location/Room

Apple Tree Shelter<br>#02-100

You can transfer current guests from one room to another, or from one shelter to another.

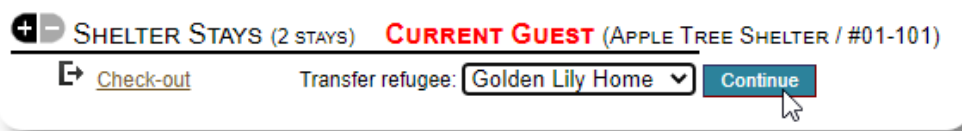

From the refugee's record, select the destination transfer shelter, and click "Continue".

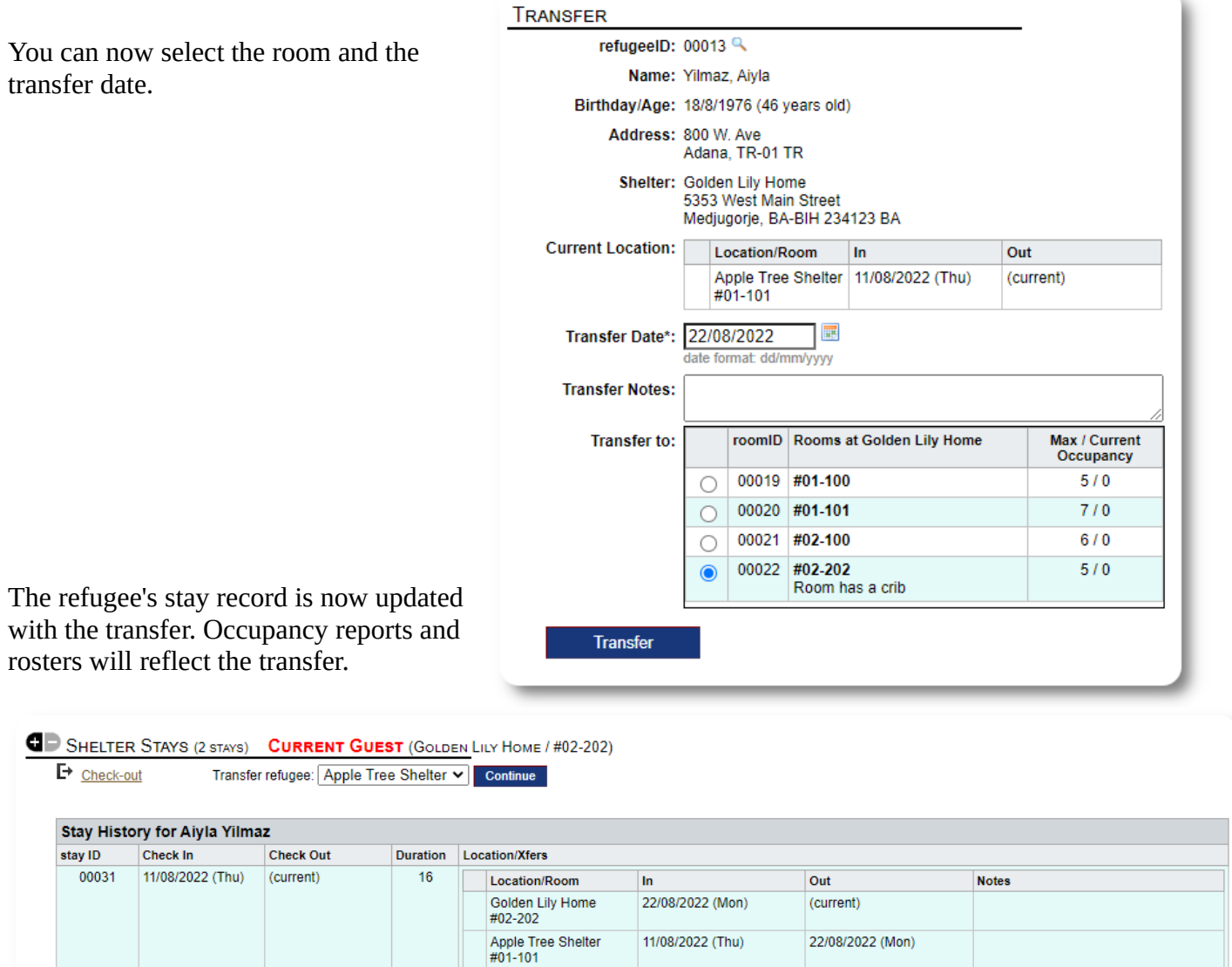

 $\ln$ 

01/06/2022 (Wed)

Out

21/06/2022 (Tue)

**Notes** 

(historical)

#### <span id="page-10-0"></span>**Check Out**

To check out a current guest, click the **CD** SHELTER STAYS (2 STAYS) CURRENT GUEST (APPLE TREE SHELTER / #01-101) "Check-out" link on the refugee's SHELTER ST<br>
P Check-out record. Transfer refugee: Apple Tree Shelter v Continue Снеск Оит refugeeID: 00013 Name: Yilmaz, Aiyla Birthday/Age: 18/8/1976 (46 years old) Address: 800 W. Ave You can now specify the date of Adana, TR-01 TR check out, as well as any notes. CurrentShelter: Golden Lily Home 5353 West Main Street Medjugorje, BA-BIH 234123 BA **Current Stay:** Location/Room In Out **Notes** 22/08/2022 Golden Lily (current) Home (Mon) #02-202 Apple Tree 11/08/2022 22/08/2022 Shelter  $(Thu)$ (Mon) #01-101 **III** Checkout Date\*: 27/8/2022 date format: dd/mm/yyyy **Check-out Notes: Check Out** 12

The refugee stay history now reflects the check-out.

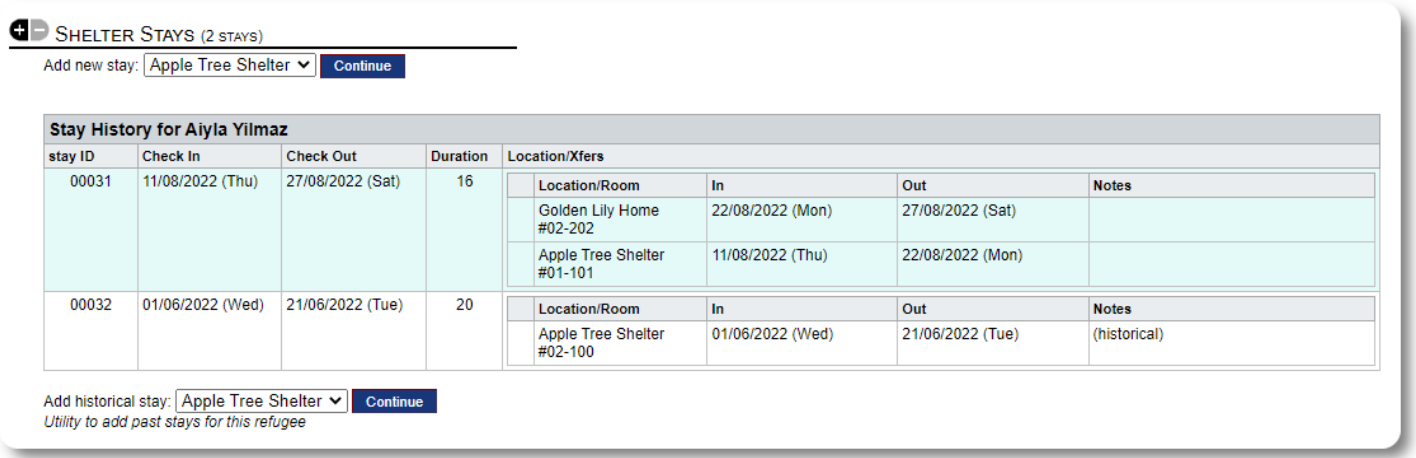

#### <span id="page-11-0"></span>**Services**

The **shelter manager** can log services for your guests on a daily basis.

From the refugee record, click the "Add services" link.

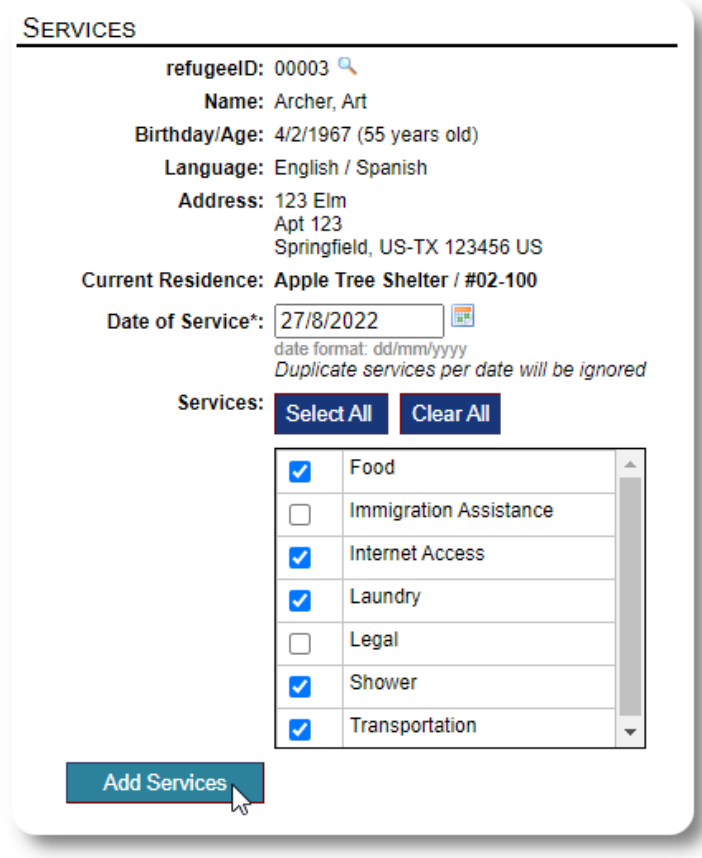

You can also view the full service history by clicking "Service Log" on the refugee's record.

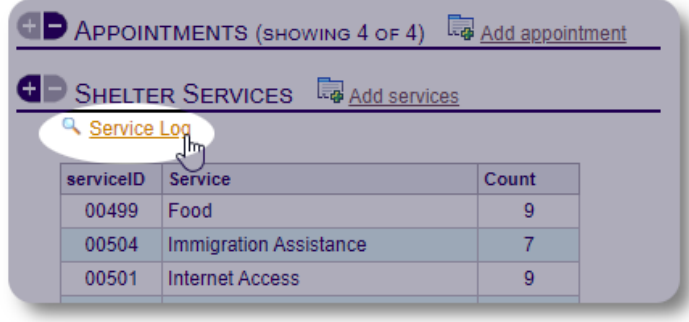

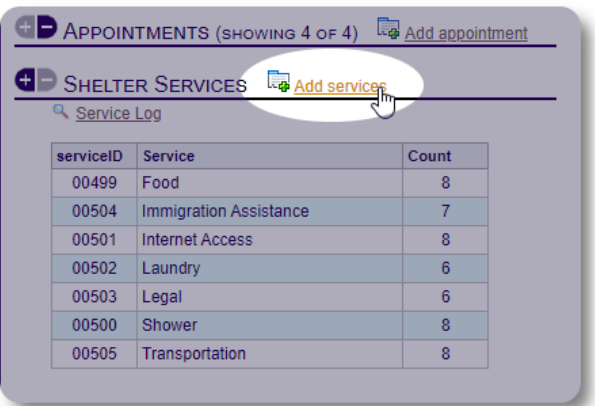

Select one or more services, the date of service, then save the record.

The list of services is managed by the administrator under "Admin / Lists".

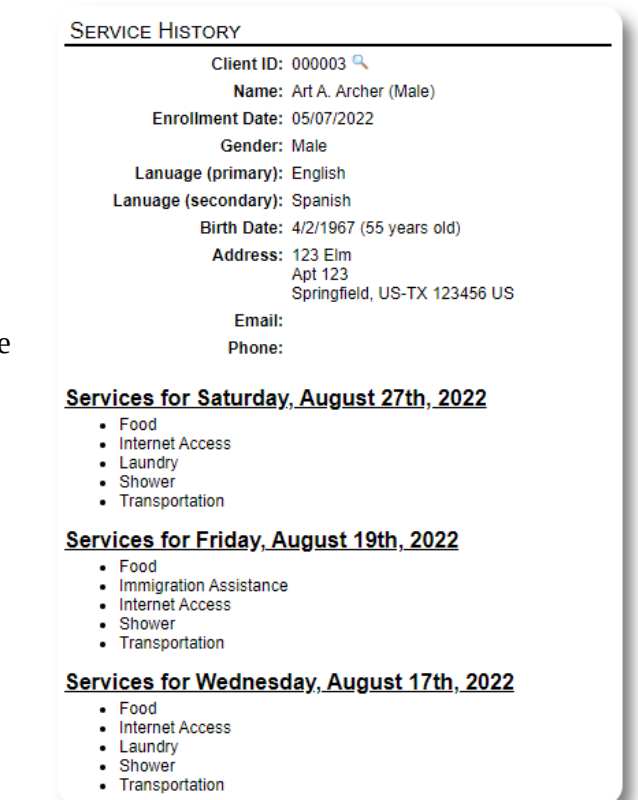

Recording services can also be done as a block feature if you

provide the same services for a group of people. This is a good time saver.

#### <span id="page-12-1"></span>**Case Managers / Professional Contacts**

From the refugee's record, you can assign **case managers** and **professional contacts.** Note that the **case managers** / **professional contacts** must have OSSM accounts to appear on the list of available contacts.

**Administrators** and **Shelter Managers** can also view (read only) the entries made by **professional contacts** and **case managers**.

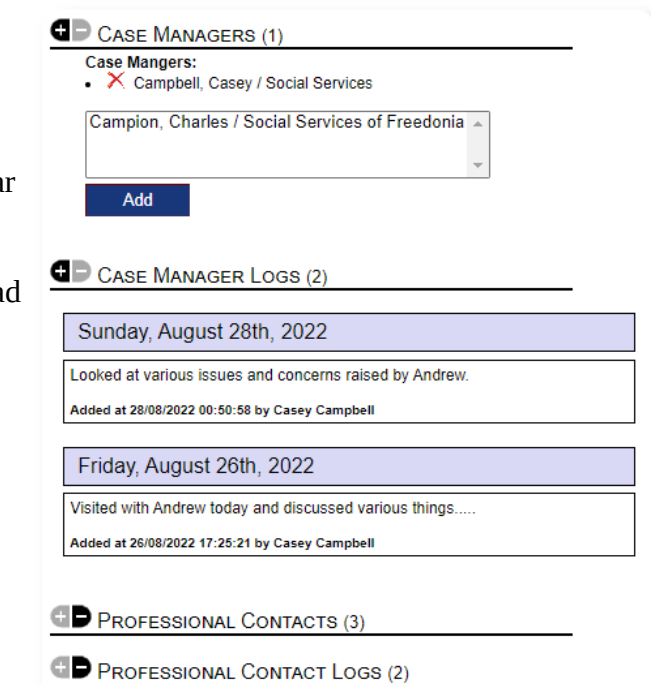

#### <span id="page-12-0"></span>**Media Library**

You can attach images (jpg, gif, png) to a refugee's record.

You can also upload documents (PDF).

Uploaded images are resized to both thumbnail and large resolution. To view an image in full resolution, click on the thumbnail.

Thanks to https://www.freepik.com/ for the sample pictures.

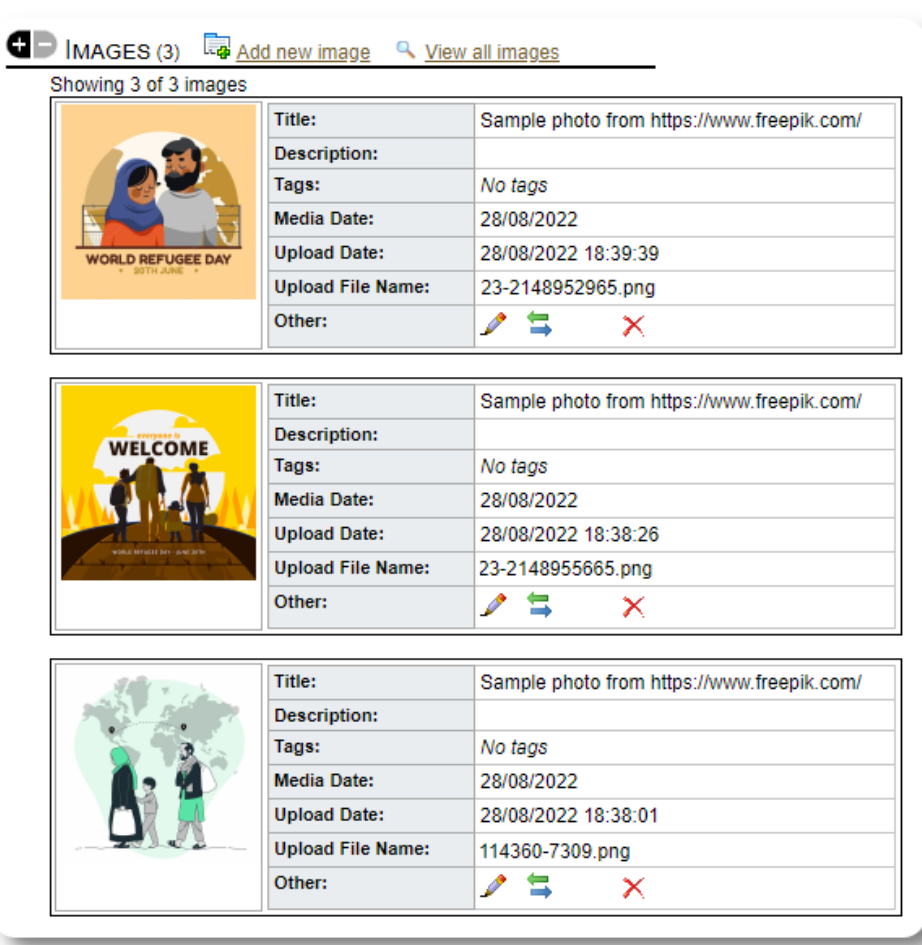

#### <span id="page-13-1"></span>**Block Utilities**

Need to quickly update a group of refugee records? The Block Utility allows you to quickly update journal entries, services, or check-out for any or all refugees that appear on any roster.

#### <span id="page-13-0"></span>**Journal Entry**

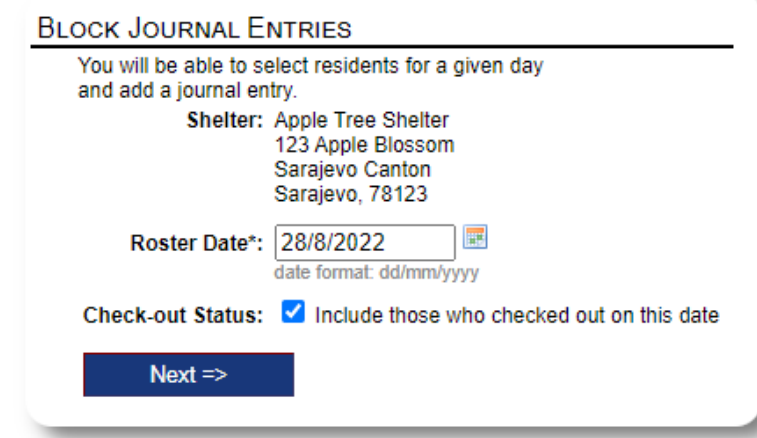

Next we select the guests and add our journal entry.

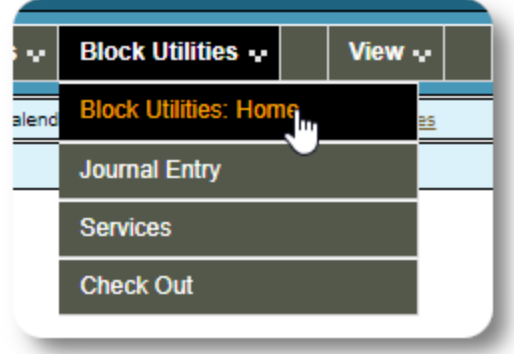

First we select the roster date. We will be able to apply a journal entry to some or all the guests for the selected roster date.

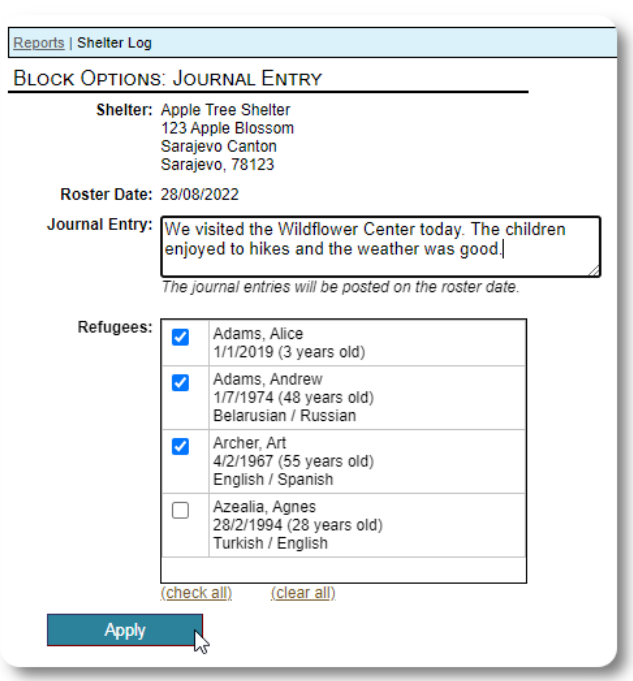

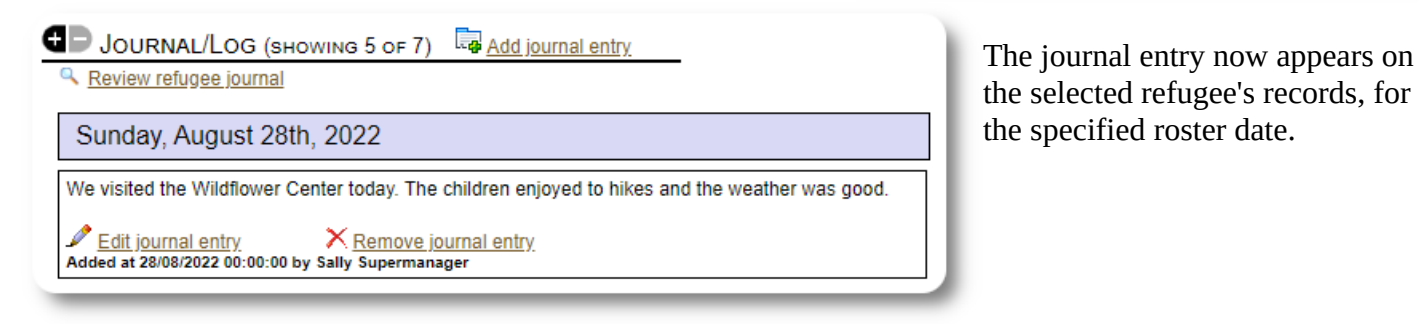

#### <span id="page-14-1"></span>**Services**

A similar process is used for applying services.

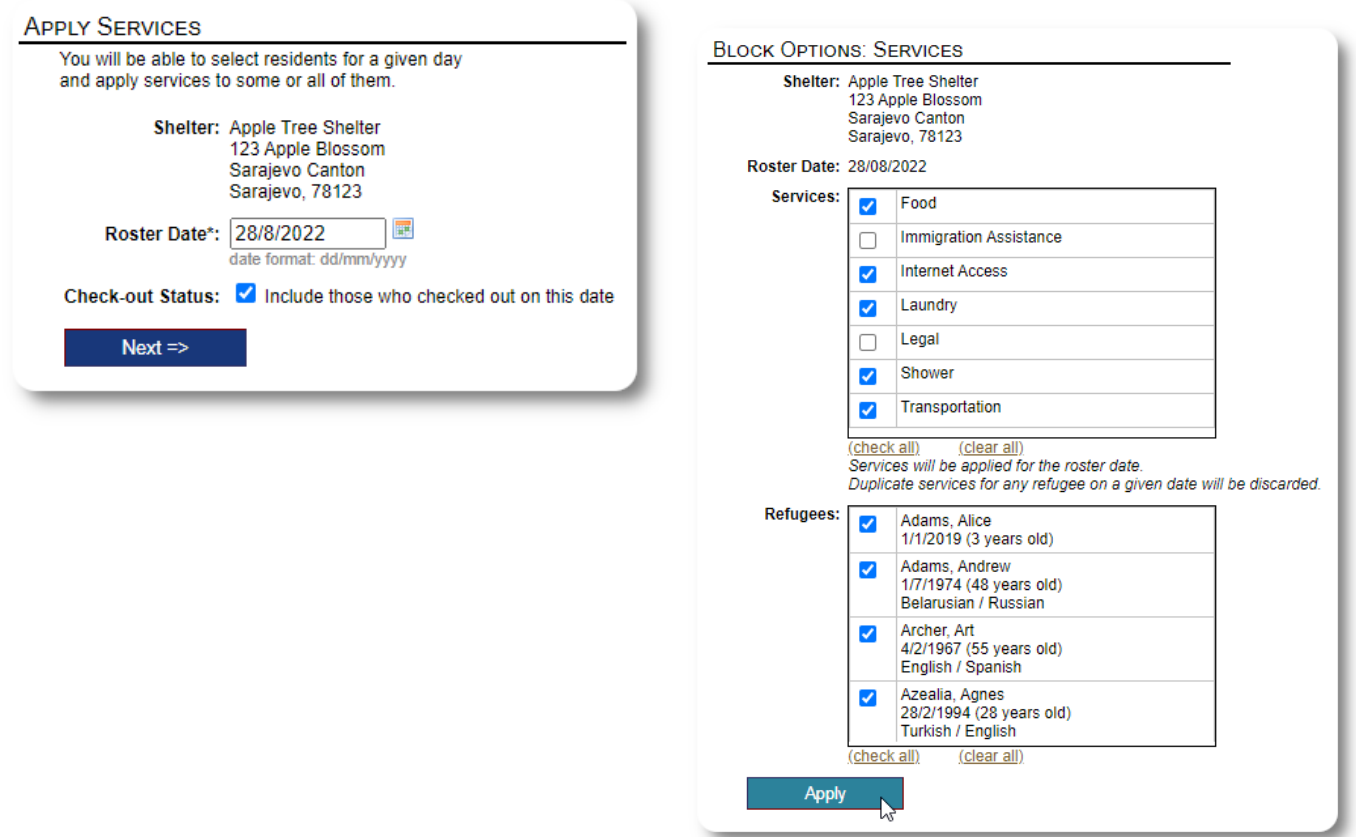

#### <span id="page-14-0"></span>**Check Out**

Again, a similar process can be used to check out one or more guests.

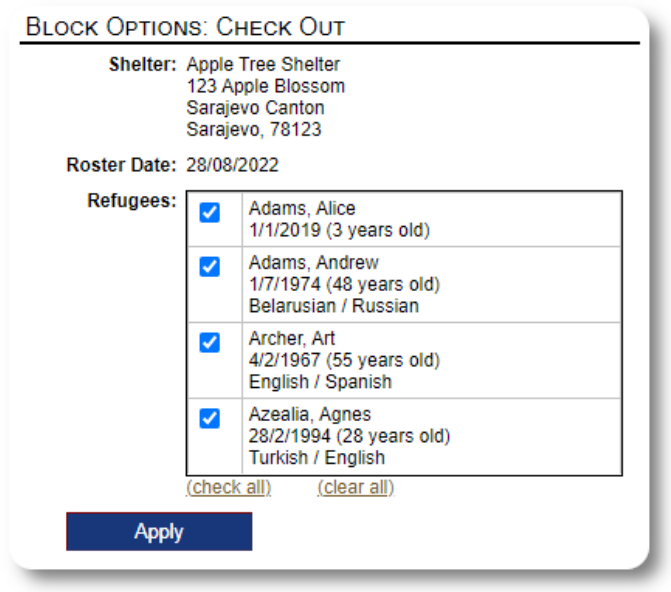

## <span id="page-15-1"></span>**Reports and Rosters**

#### <span id="page-15-0"></span>**Rosters**

Rosters give you information about the guests at your shelters. You can view a roster for any date.

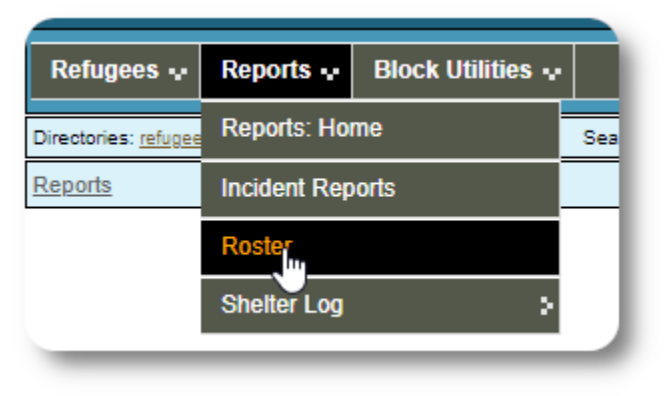

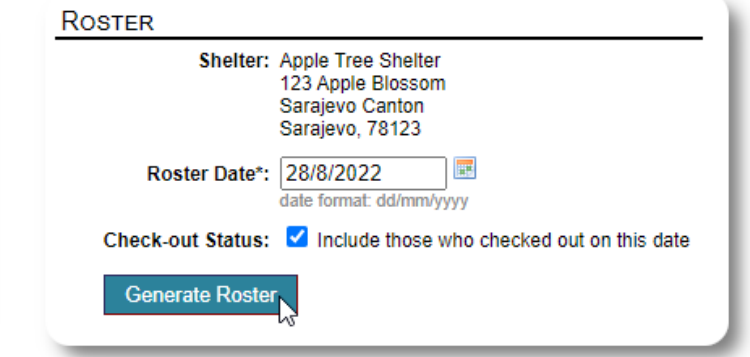

Here is a sample roster.

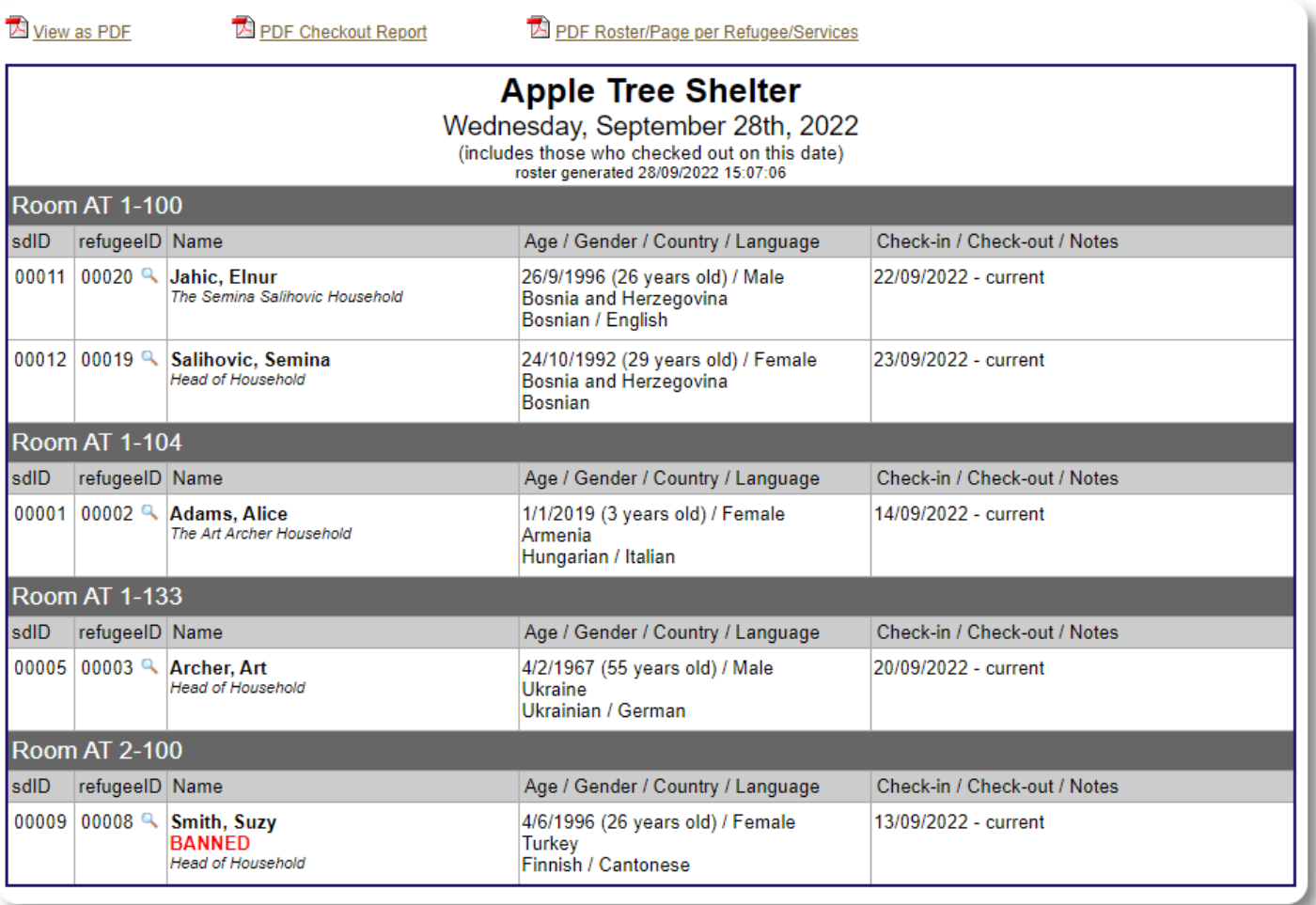

For any date, you can view a PDF check-out report. The report will have one page per refugee, with a list of all the services they received during their stay.

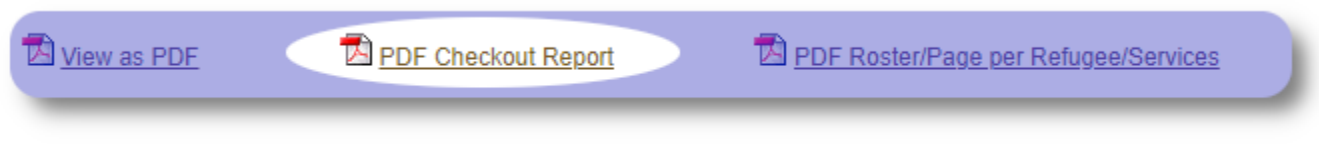

#### <span id="page-16-0"></span>**Shelter Log**

You may want to log the daily activities of your shelter. You can add shelter log entries during the course of the day, which are time stamped and can be viewed by your administrators.

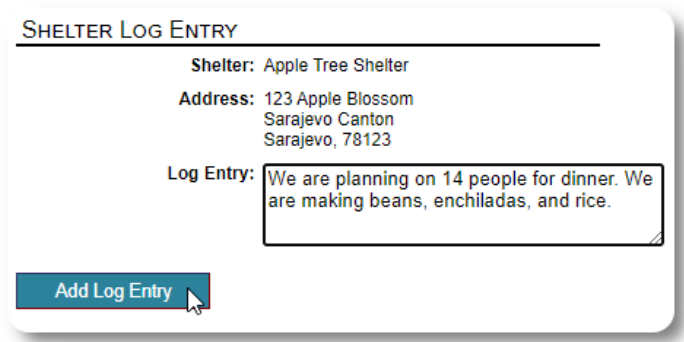

You can also run a shelter log report for any given time frame:

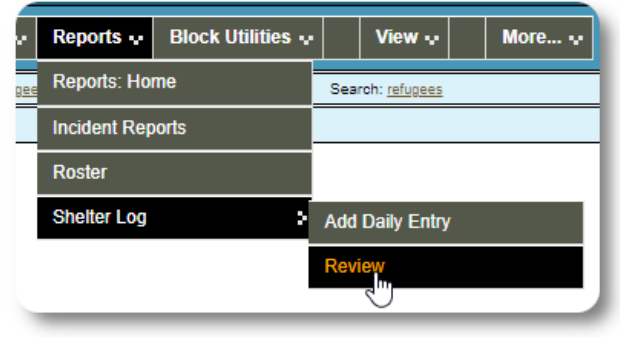

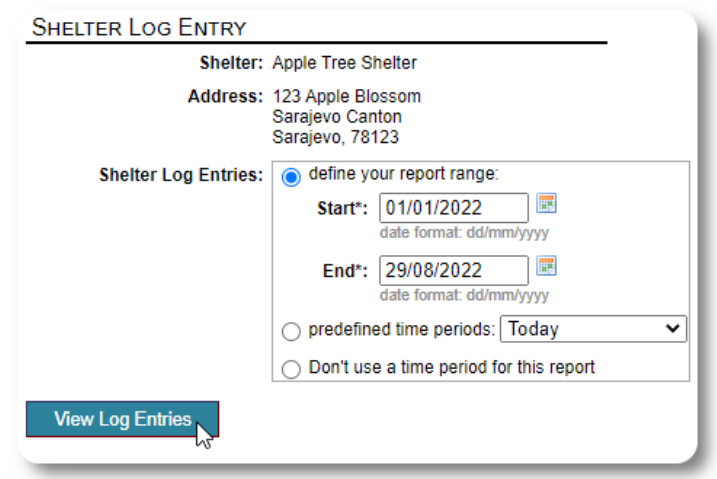

## <span id="page-17-0"></span>**A Final Thought**

Thank you for caring for the men, women and children who have have left their homelands in search of a better life. We hope that OSSM can help you in your worthy efforts.

In the words of Pope Francis

*Inspire us, as nations, communities and individuals, to see that those who come to our shores are our brothers and sisters.*